В соответствии с Регламентом Удостоверяющего центра ООО «КРИПТО-ПРО» по созданию и управлению квалифицированными сертификатами ключей проверки электронной подписи пользователей универсальной Электронной карты (УЦ УЭК) владельцу Универсальной Электронной Картой предоставляется право на использование ПО КриптоПро УЭК CSP (на условиях простой неисключительной лицензии) на срок действия квалифицированного сертификата ключа проверки электронной подписи.

Для работы с УЭК пользователю необходимо:

# **1. Приобрести и установить считывающее устройство.**

Список протестированных картридеров, поддерживающих работу с УЭК, доступен по [ссылке](https://support.cryptopro.ru/index.php?/Knowledgebase/Article/View/62/13/spisok-podderzhivemykh-riderov-dlja-rboty-s-uehk).

*Важно! Для работы некоторых устройств может потребоваться установка драйверов.*

# **2. Скачать и установить КриптоПро УЭК CSP совместно с Browser plug-in:**

<http://www.cryptopro.ru/products/fkc/kriptopro-csp-uec/getwithplugin>

Для работы на ОС Windows 8.1 скачать и установить предварительную версию:

[https://www.cryptopro.ru/system/files/private/uec/1.05.1599\\_3.6.8140/cadespluginucsp.exe](https://www.cryptopro.ru/system/files/private/uec/1.05.1599_3.6.8140/cadespluginucsp.exe)

*Важно! Для открытия ссылки необходимо войти под своим Именем пользователя и паролем. При отсутствии – зарегистрироваться на сайте:*

https://www.cryptopro.ru/user/register

При переходе на страницу для скачивания КриптоПро УЭК CSP обратите внимание на сообщение внизу страницы:

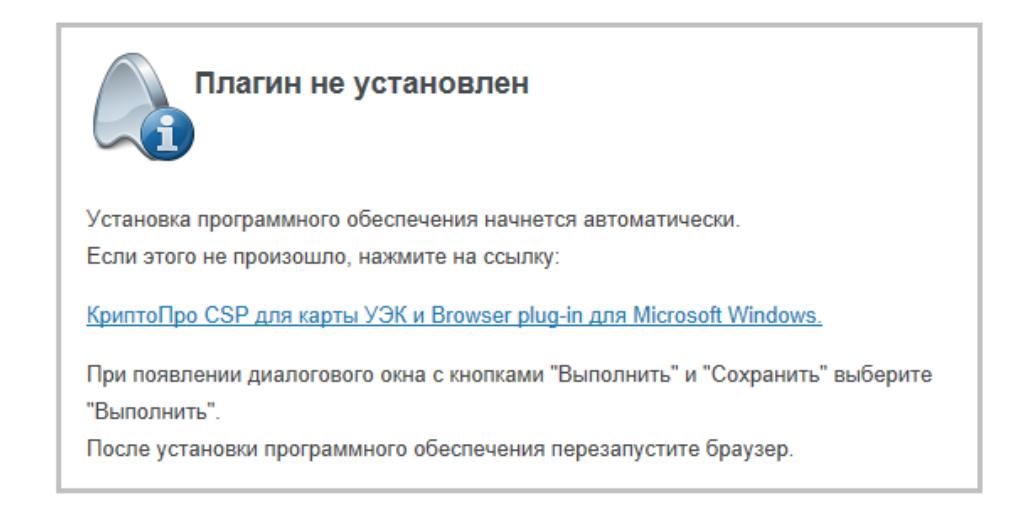

### При автоматической загрузке появится всплывающее окно:

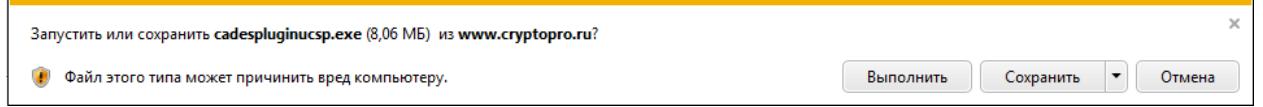

#### Нажмите «Выполнить».

При появлении окна контроля учетных записей нажмите «Да»:

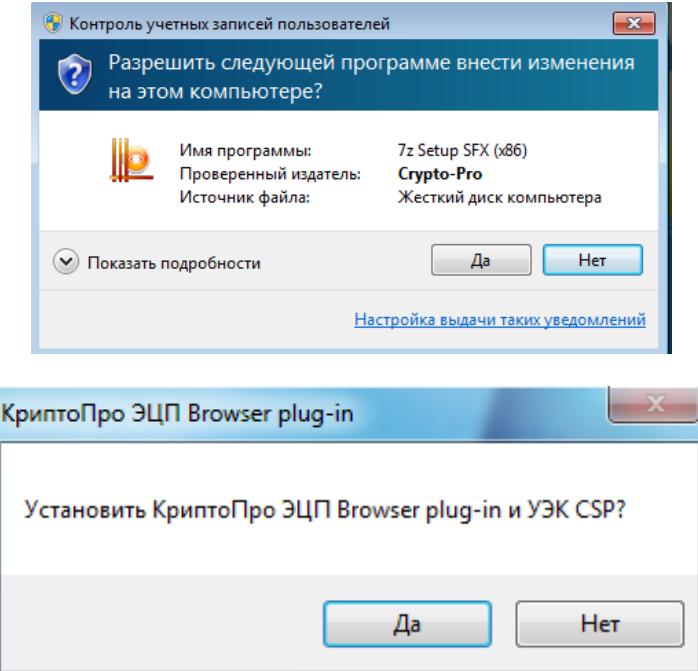

Нажмите «Да», чтобы началась установка:

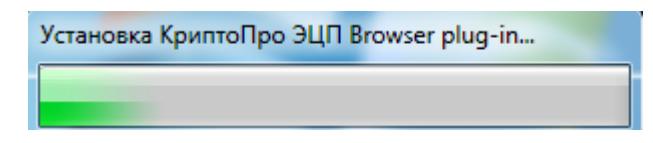

Вставьте УЭК в считыватель и в окне с предложением проинициализировать карту УЭК нажмите «Да». Во время инициализации произойдет обращение к карте, поиск ключевого контейнера на ней и автоматическая установка личного сертификата в хранилище.

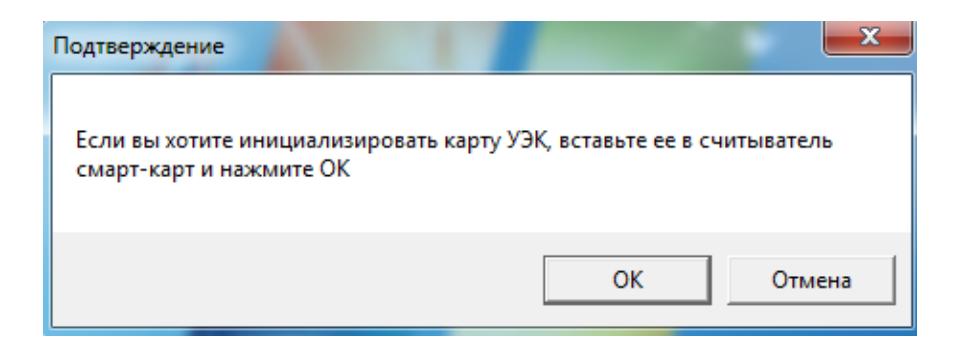

*Важно! Если в данный момент времени карты в наличии нет, нажмите «Отмена». Установка КриптоПро УЭК CSP будет продолжена, а карта проинициализирована позднее, при первом обращении к ней.*

Автоматически произойдет установка связи с сервисом CV сертификатов. Для генерации случайного числа терминала необходимо нажимать на кнопки клавиатуры и перемещать указатель мыши. Это необходимо для установки CV –сертификата и получения защищенного доступа к карте:

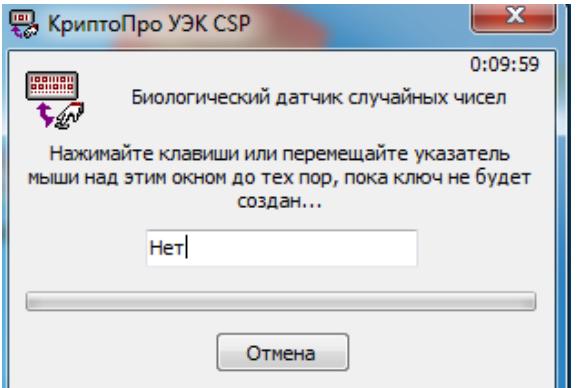

В информационном окне об успешной инициализации нажмите «ОК»:

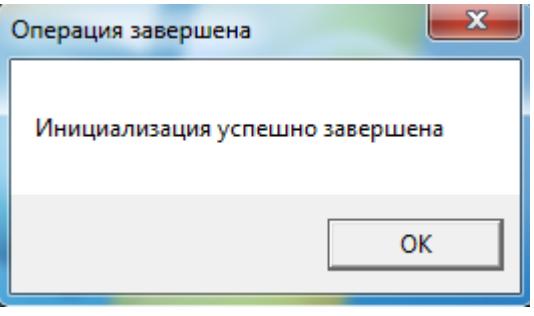

*Важно! Появление окна с ошибкой инициализации карты означает, что карта УЭК не вставлена в считыватель или CV-сервис недоступен. Провести инициализацию карты и проверить доступность CV-сервиса можно после установки КриптоПро УЭК CSP. Для продолжения установки нажмите «ОК»:*

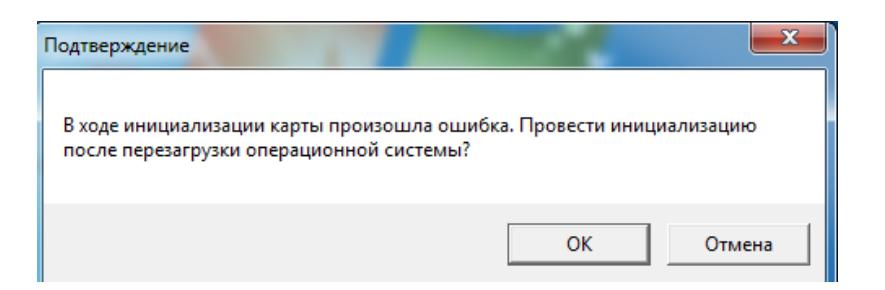

После завершения установки выполните указанные инструкции о перезагрузке компьютера:

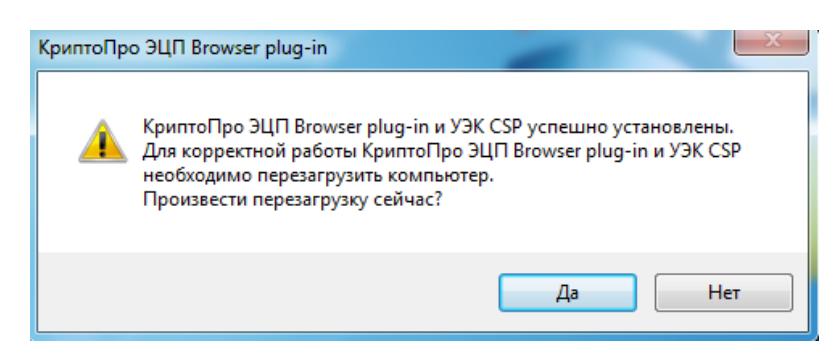

*Важно! Во время установки КриптоПро УЭК CSP корневые сертификаты УЦ УЭК устанавливаются автоматически.*

# **3. В случае возникновении ошибки инициализации карты при первой установке необходимо установить личный сертификат с УЭК вручную.**

Откройте Пуск – Все программы – Крипто-Про – КриптоПро УЭК CSP. Перейдите во вкладку Сервис – Просмотреть сертификаты в контейнере – Нажмите «Обзор»:

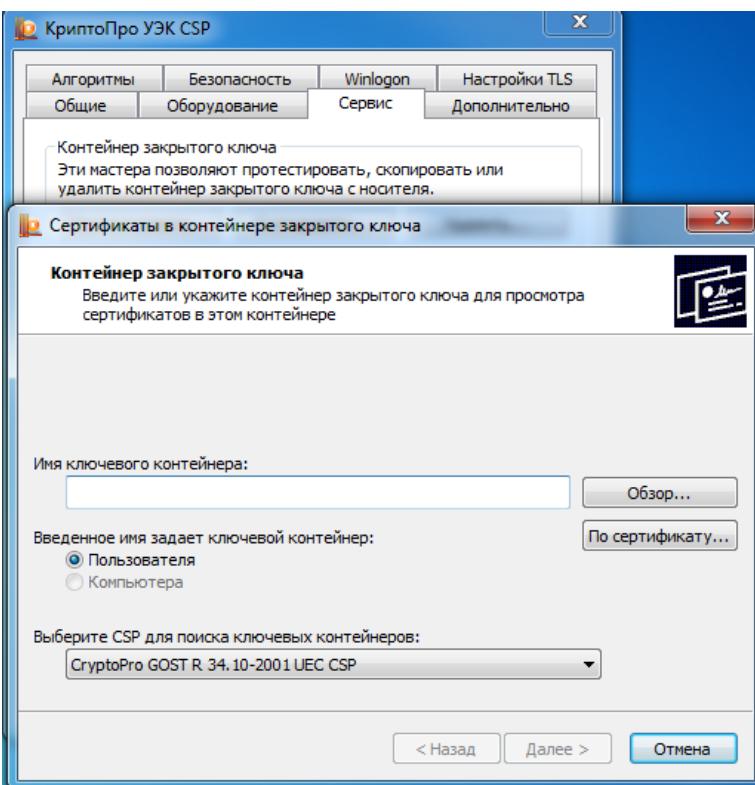

Автоматически произойдет установка связи с сервисом CV сертификатов. Для генерации случайного числа терминала необходимо нажимать на кнопки клавиатуры и перемещать указатель мыши. Это необходимо для установки CV –сертификата и получения защищенного доступа к карте:

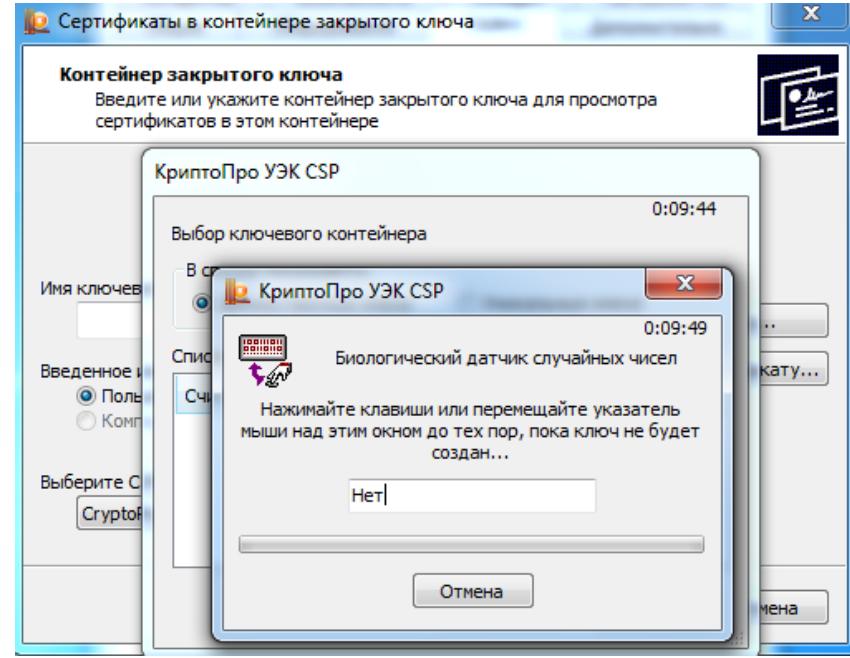

При условии успешной аутентификации терминала на карте будет найден ключевой контейнер, который отобразится в окне:

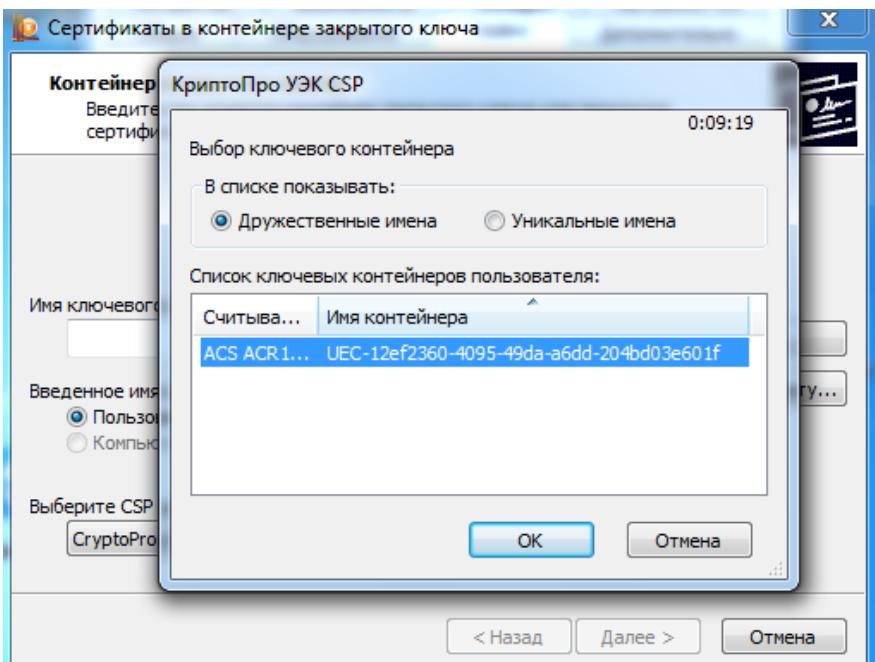

Нажмите «ОК», затем «Далее». В окне «Сертификат для просмотра» нажмите «Установить»:

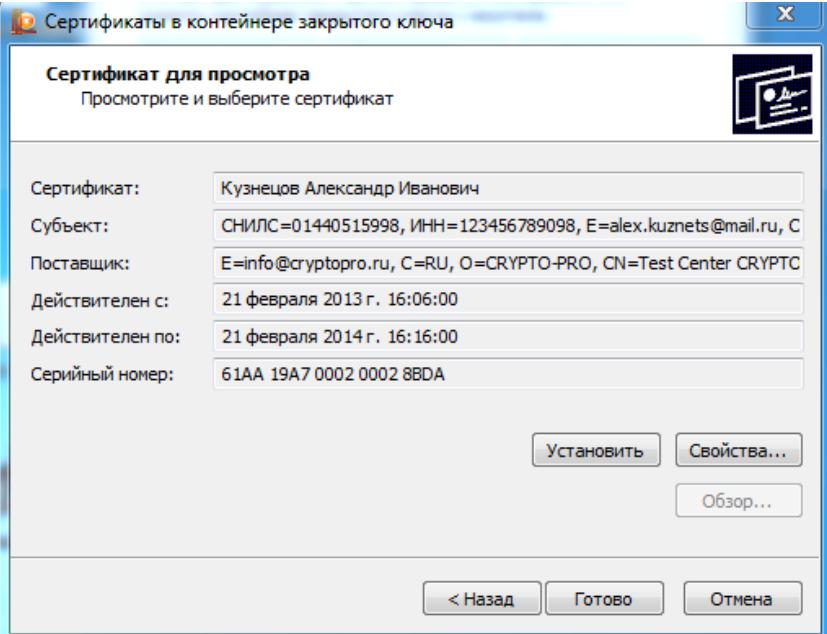

Появившееся окно с уведомлением об установке говорит о том, что Ваш сертификат был успешно установлен. Нажмите «ОК»:

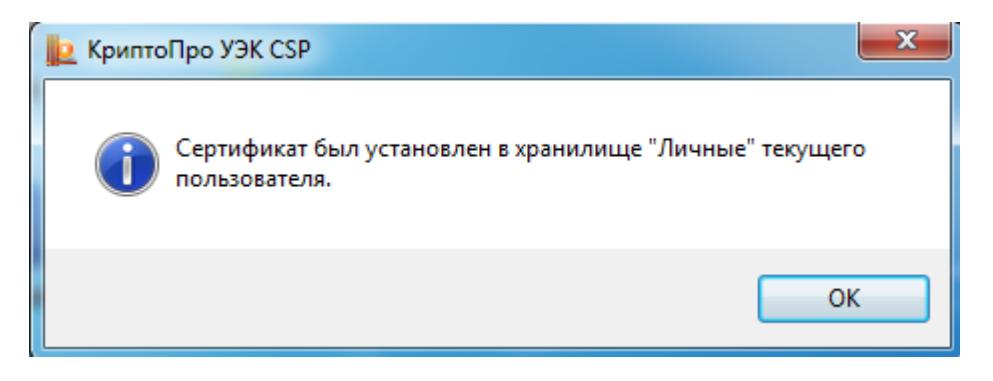

Затем нажмите «Готово». КриптоПро УЭК CSP можно закрыть.

*Важно! Для работы с УЭК при получении электронных услуг Вам потребуется вводить ПИН2, который можно посмотреть в конверте гражданина:*

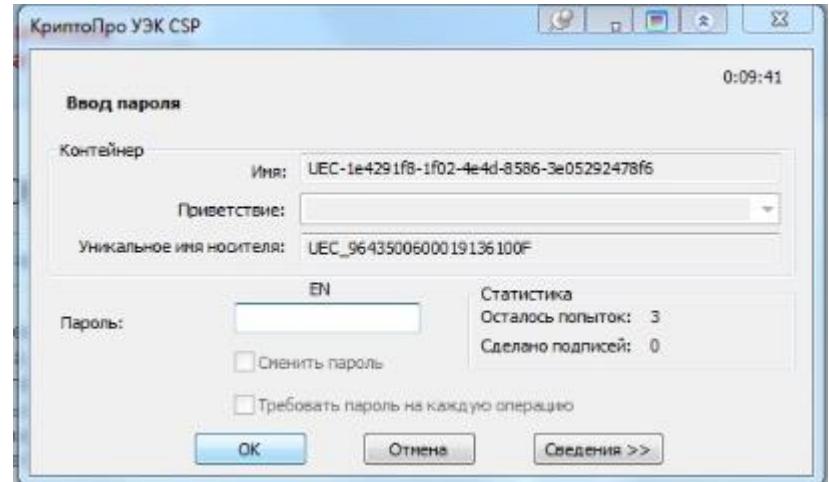